## "HOW TO CHANGE SIMCARD FOR FOX ELOADING ANDROID VERSION"

## **WHAT TO DO:**

- **Login E-loading online portal at dafoxtech.com.**
- **Revoke E-loading machine in Online portal.**
- **Screenshot E-loading activation code. (You can find in machine activations).**
- **Remove sim card in android that inserted in E-loading machine.**
- **Change new sim card.** 
	- o Note: (Load at least 10 regular load in New sim card before Reactivate the machine)
- **Reactivate E-loading machine.**
- 1. Login E-loading Online portal. And Revoke e-loading machine. **Search in Browser/Chrome (www.dafoxtech.com)**

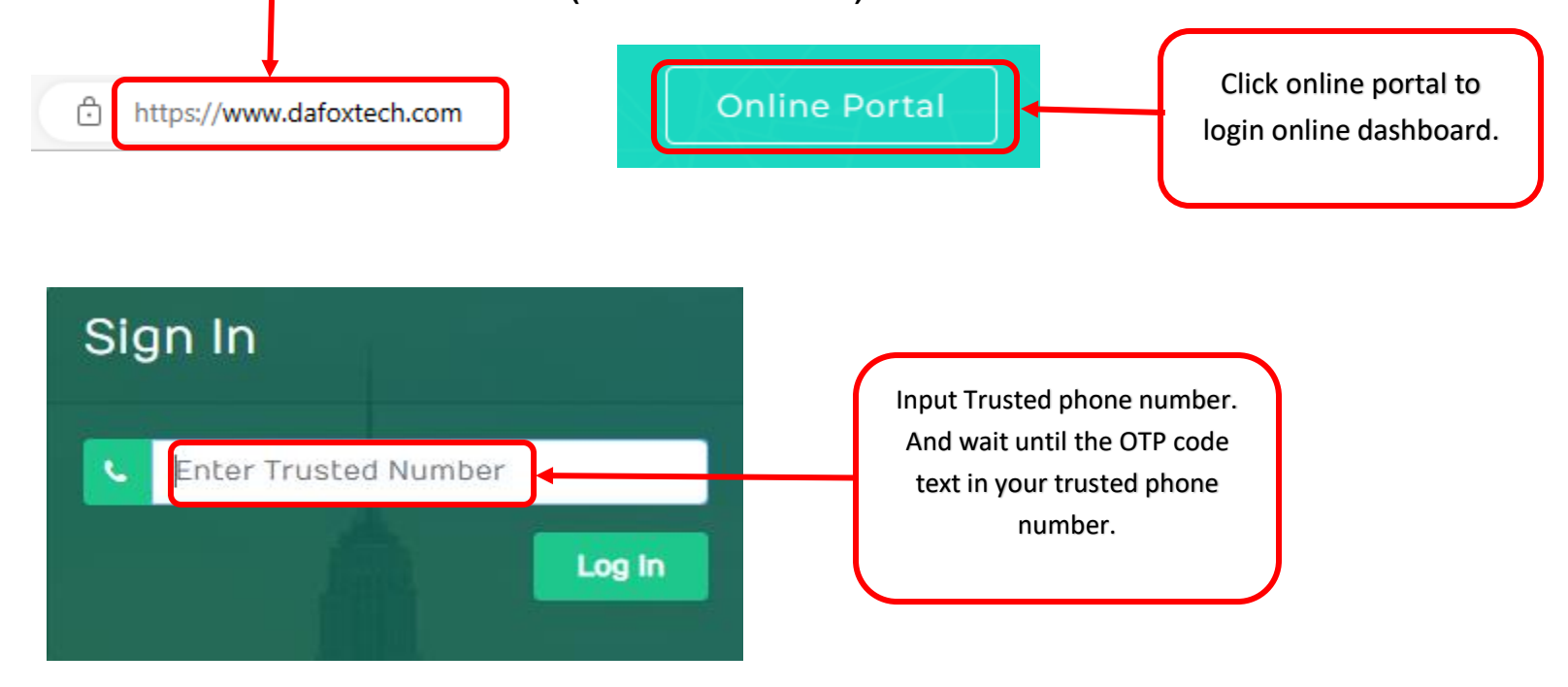

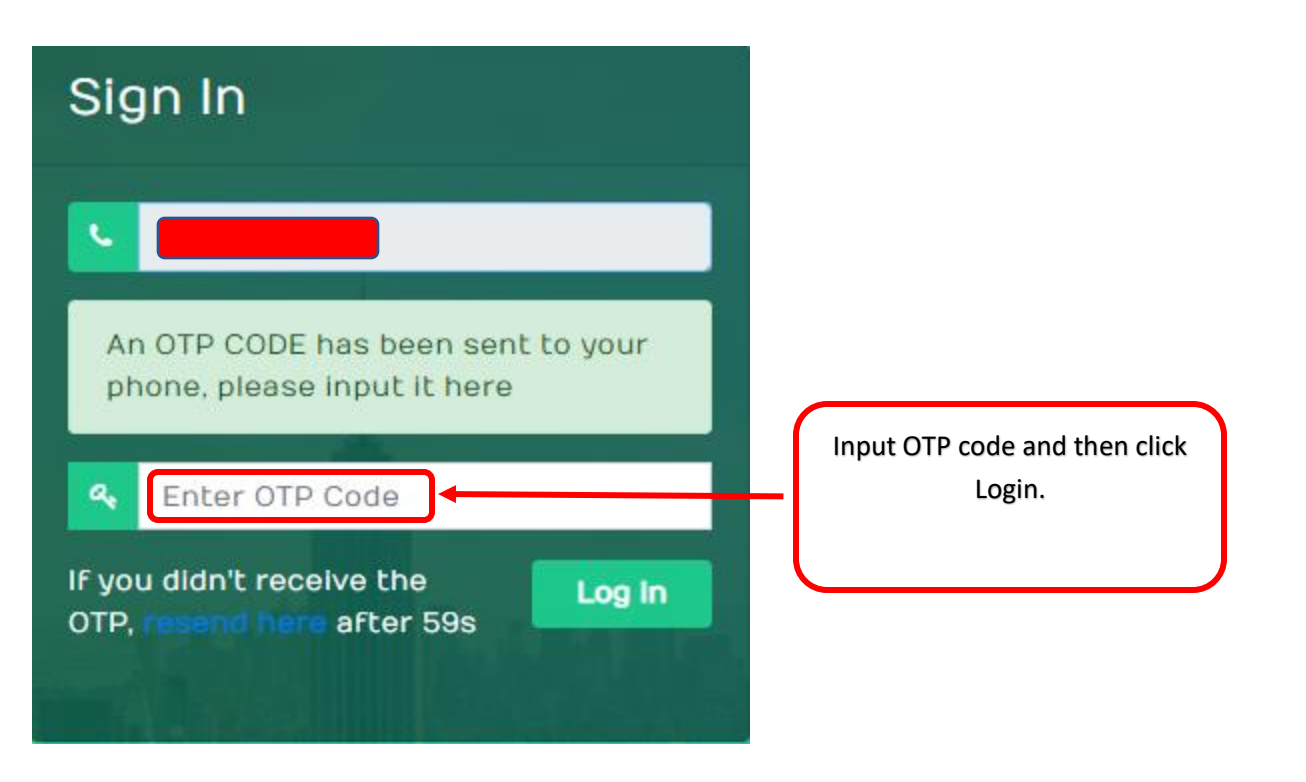

## 2. **Revoke E-loading machine in Online portal.**

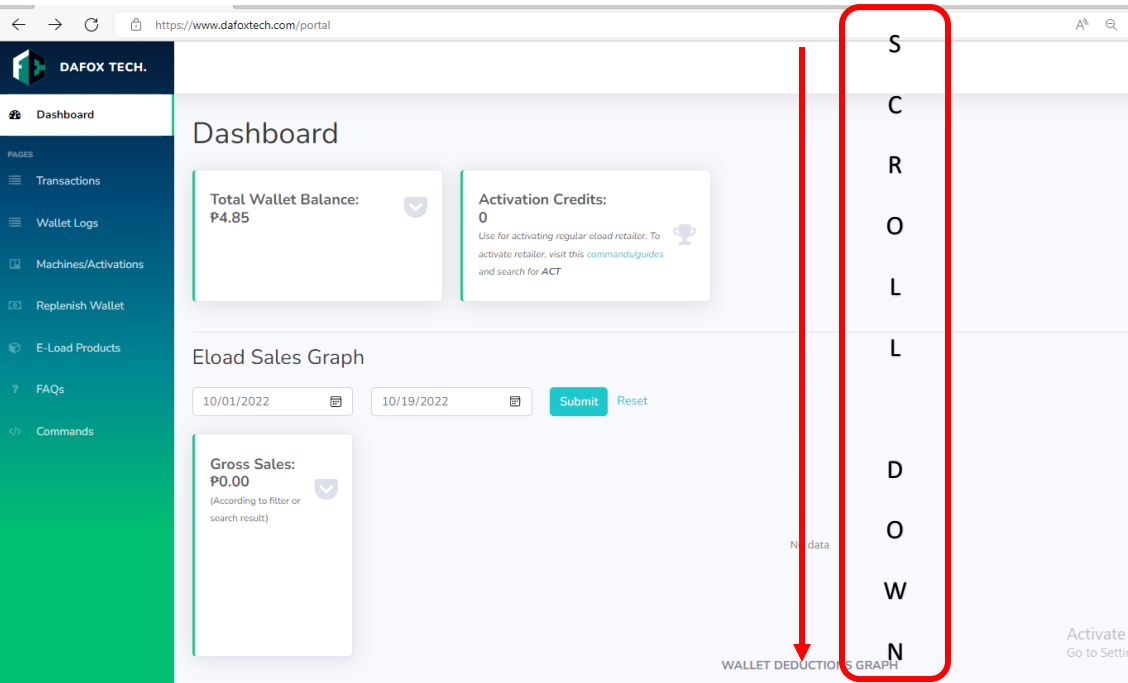

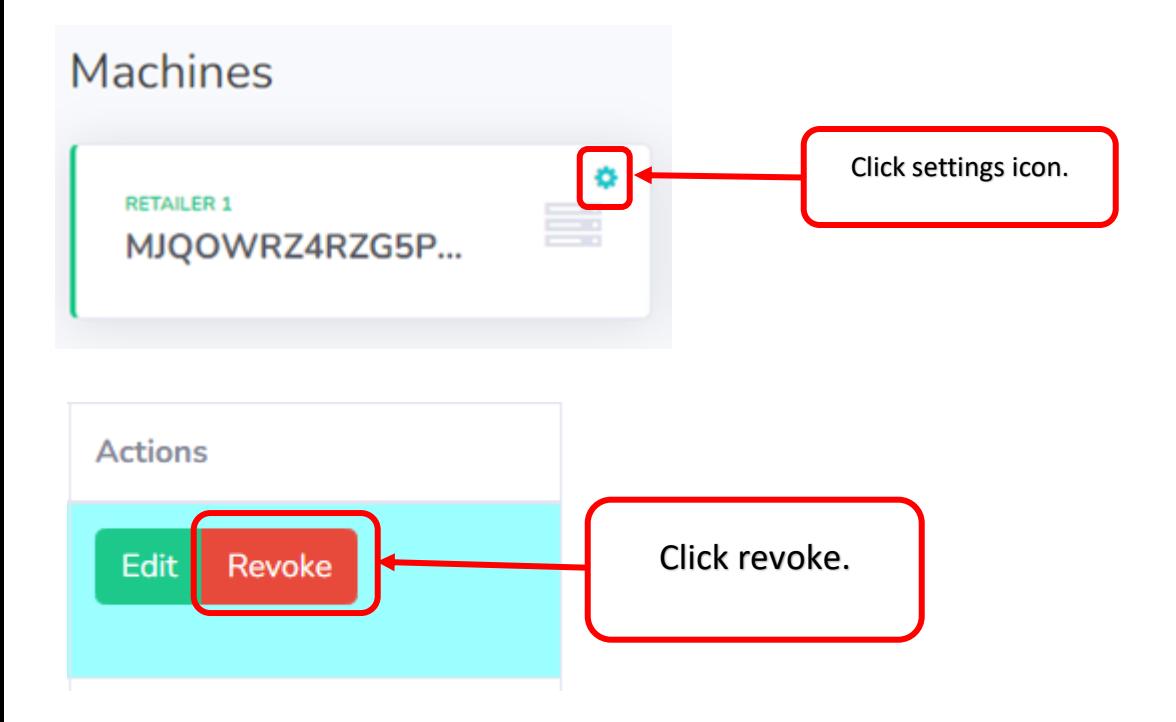

3. After revoke find MACHINE ACTIVATIONS and screenshot activation code.

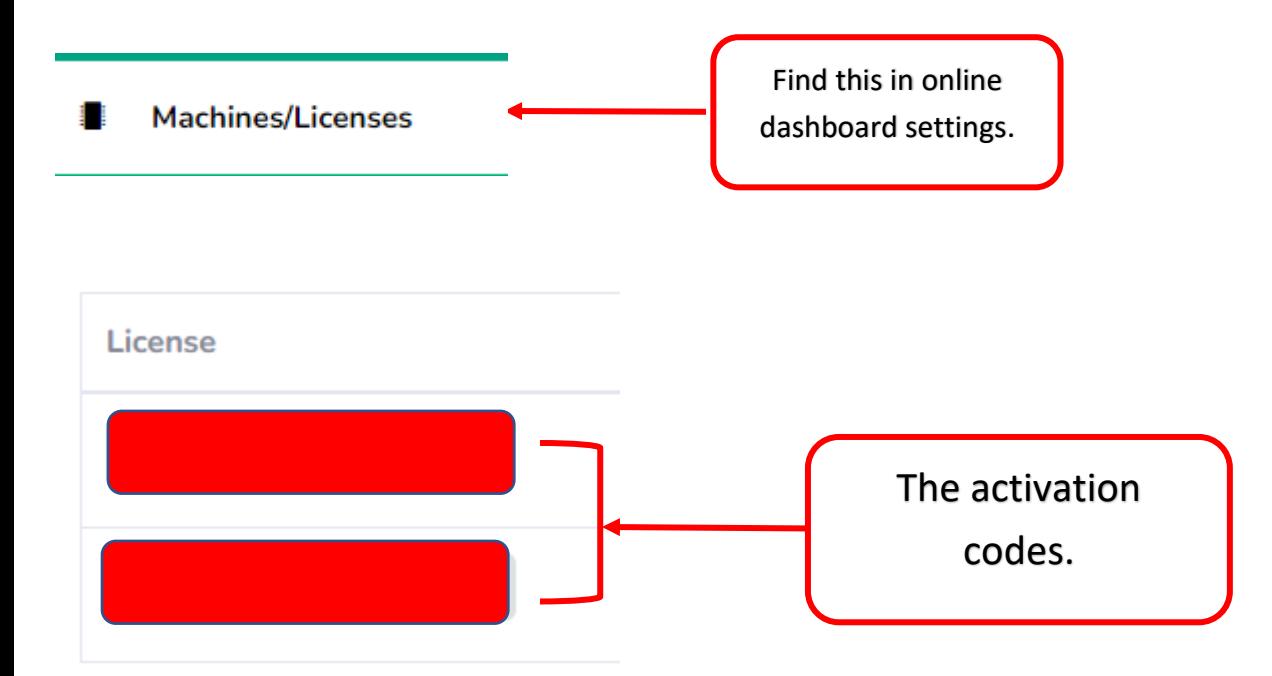

4. Remove old sim card in the android phone & replace with the new sim card.

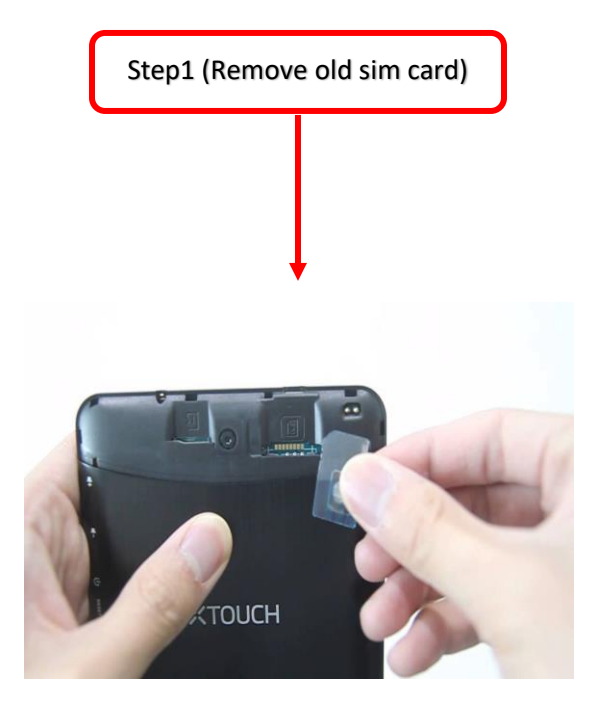

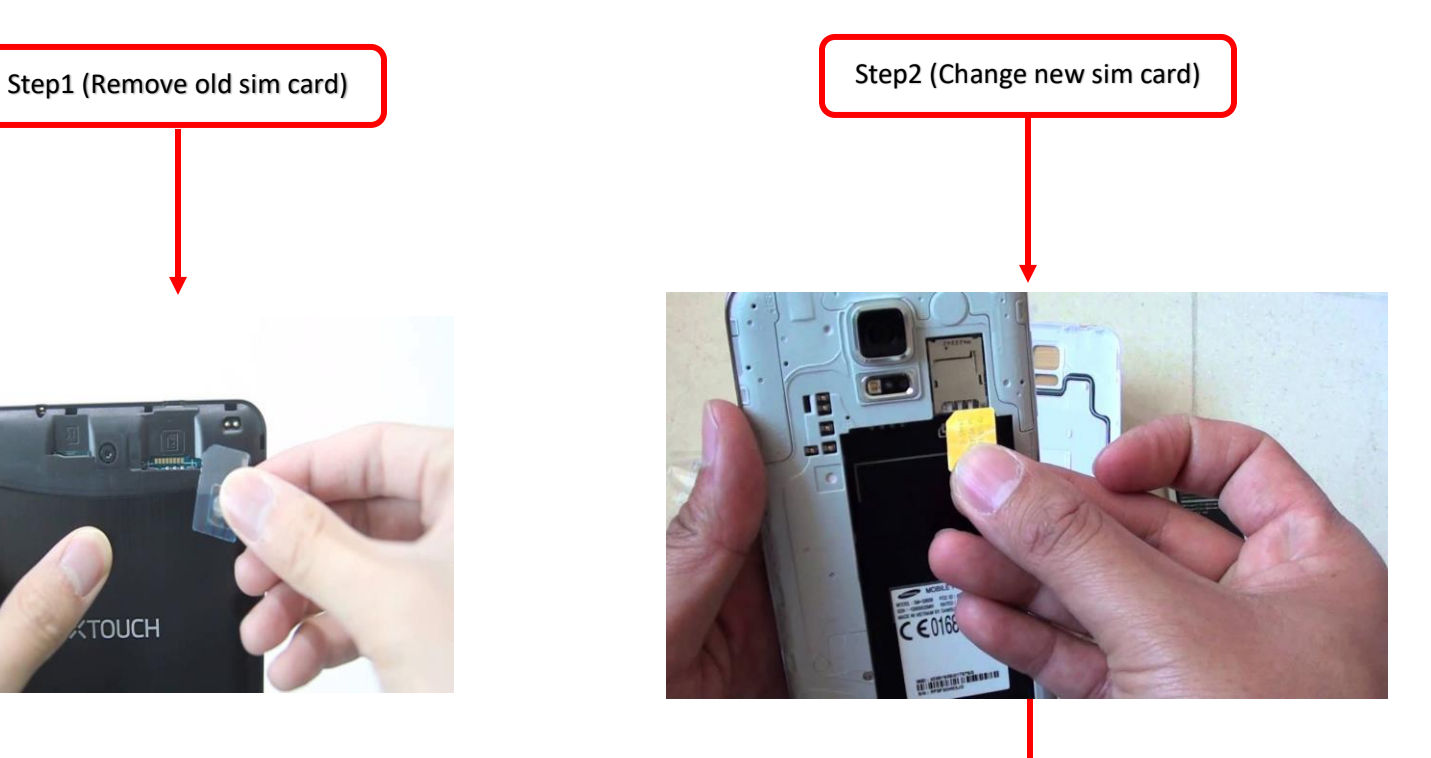

Make to load at least regular 10 before reactivating the new simcard using the activation code that you revoked earlier.

5. Reactivate E-loading machine.

Open E-loading app in phone that use in vendo machine.

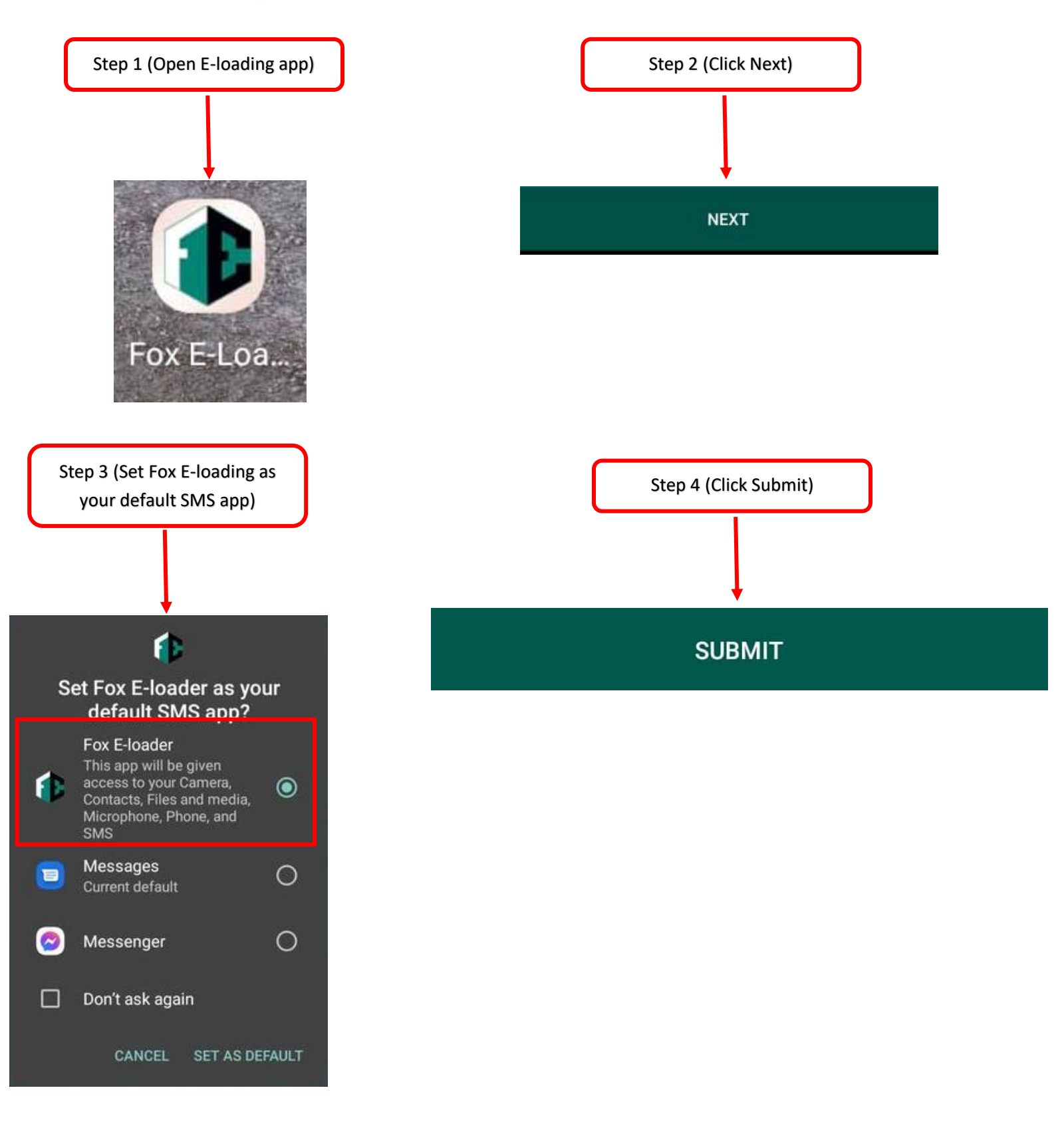

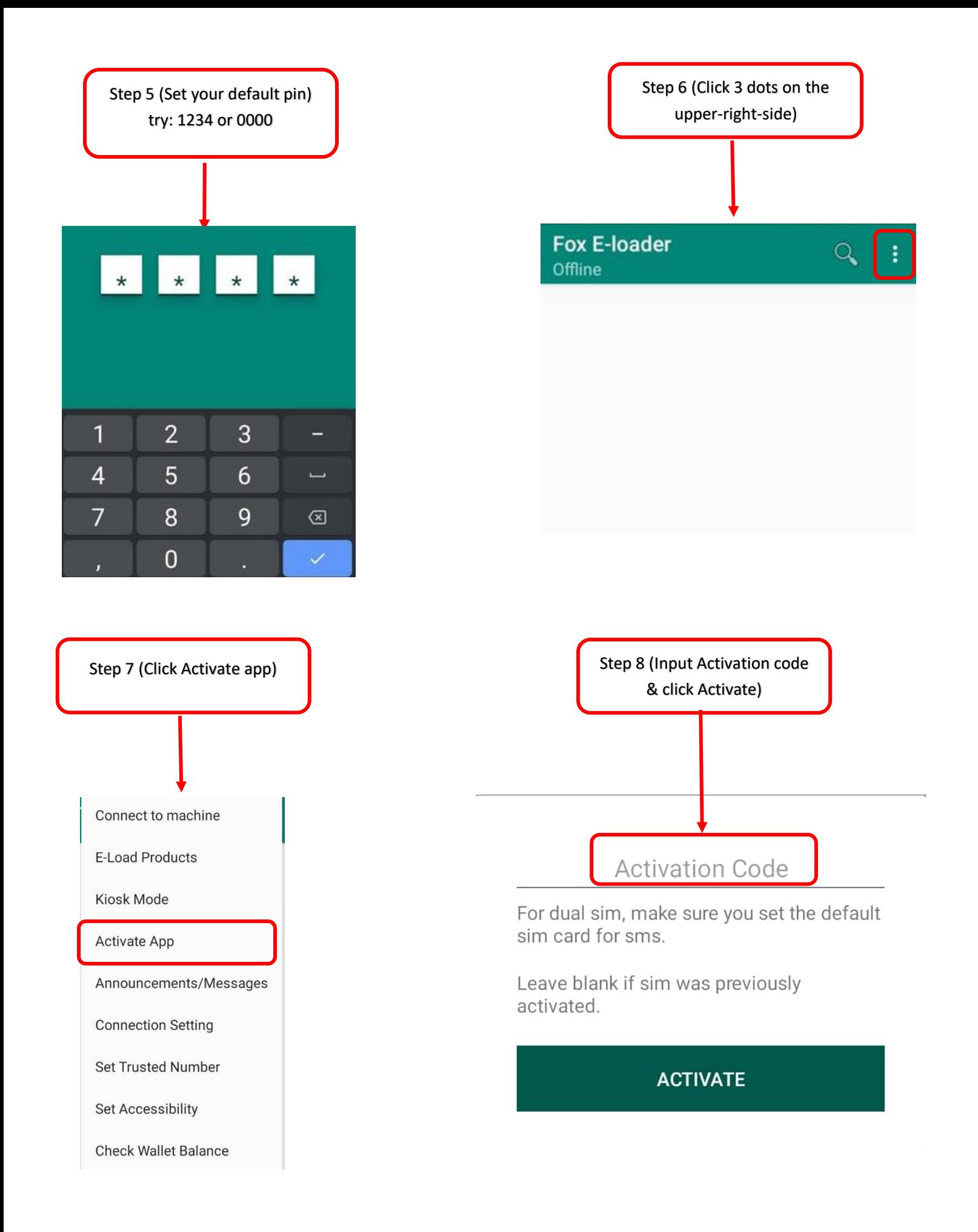